## **คู่มือการใช้งานระบบพิมพ์ใบรับรองเงินเดือน (e-salary)**

### **กรมคุมประพฤติ กระทรวงยุติธรรม**

### **1. การเข้าใช้งานระบบ**

ผู้ใช้งาน (Users) สามารถเข้าใช้งานระบบ ได้ที่ www.probation.go.th/e-salary จะปรากฏ

หน้าจอดังภาพด้านล่าง

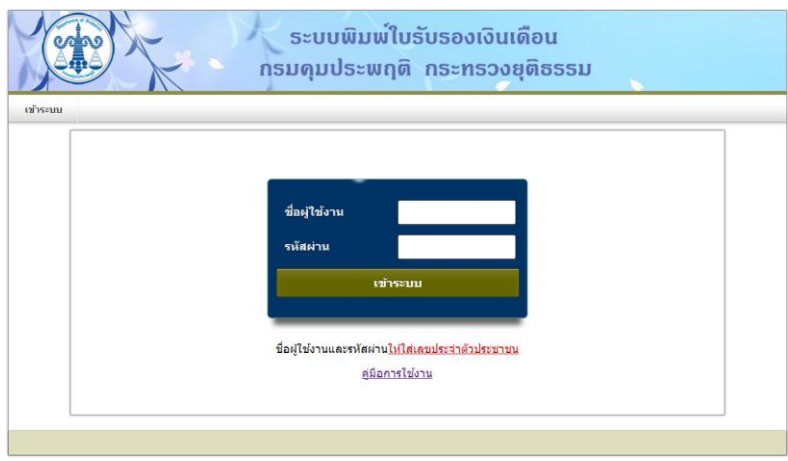

จากหน้าจอให้ผู้ใช้งาน (Users) ใส่ชื่อผู้ใช้งาน และรหัสผ่าน ซึ่งผู้ใช้งานและรหัสผ่านให้ใช้ เลขบัตรประจำตัวประชาชน เสร็จแล้วคลิกที่ปุ่ม "เข้าระบบ" จะปรากฏหน้าจอดังภาพด้านล่าง

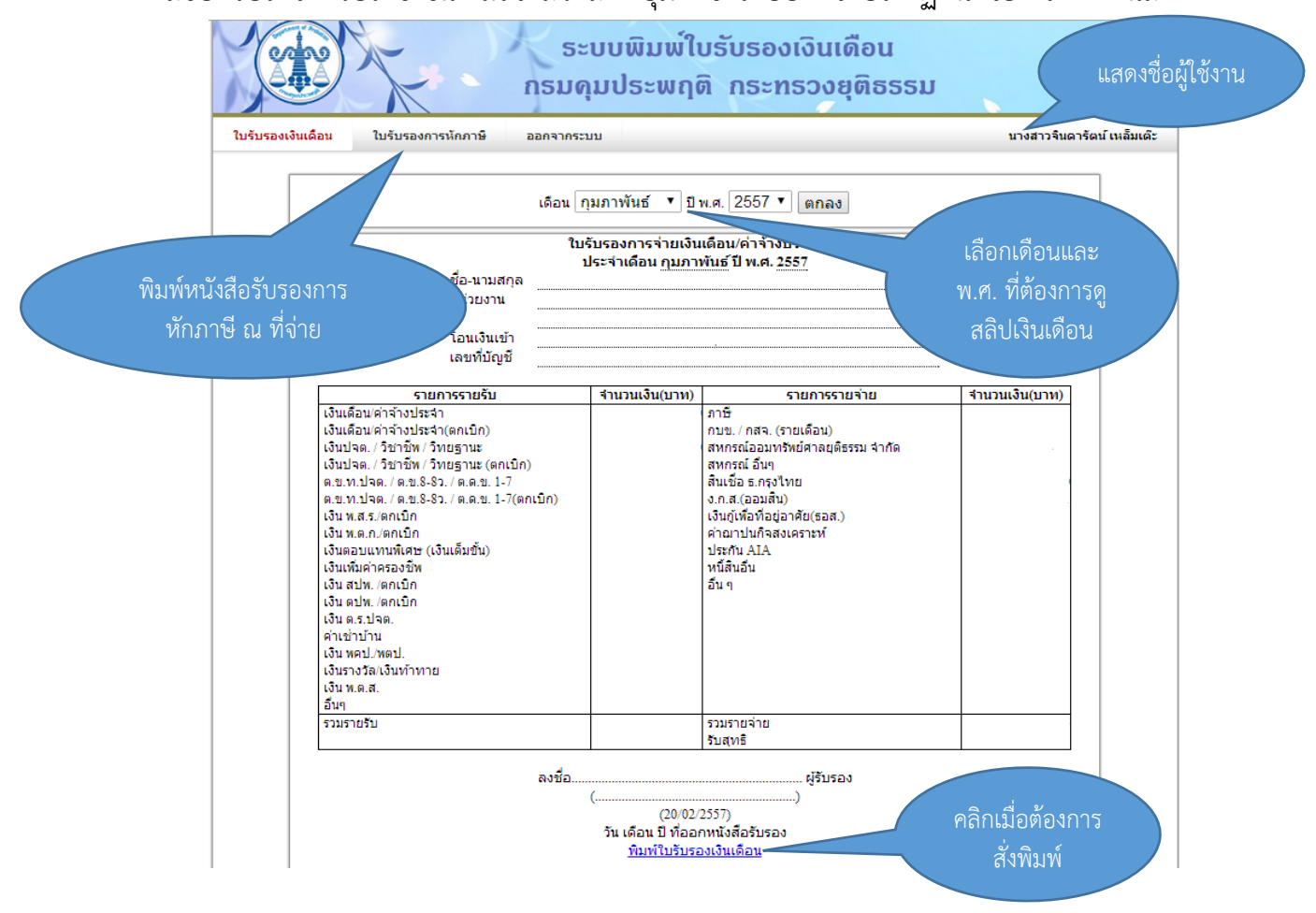

## **2. วิธีการแก้ไขปัญหากรณีที่ใช้งานผ่าน Internet Explorer วิธีการแบบที่ 1**

กรณีที่ใช้งานผ่านโปรแกรม Internet Explorer  $\vert C \vert$  เมื่อผู้ใช้งาน () กรอกชื่อผู้ใช้งานและรหัสผ่าน แล้ว ระบบไม่สามารถเข้าใช้งานได้ ให้ดำเนินการแก้ไข ดังนี้

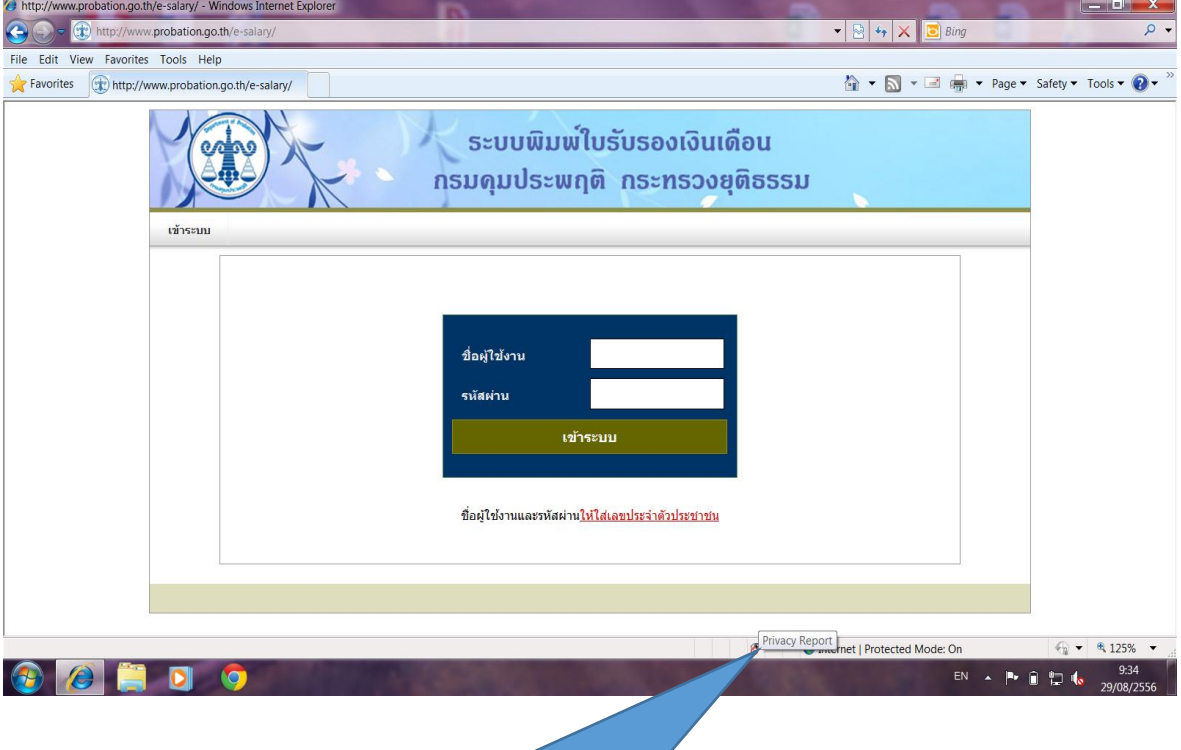

้ จะมีสัญลักษณ์ Privacy Report ปรากฏขึ้นมา <mark>3</mark> ให้ ผู้ใช้งานดับเบิลคลิกที่สัญลักษณ์รูปดังกล่าว

เมื่อผู้ใช้งานคลิกที่สัญลักษณ์ดังกล่าวจะปรากฏหน้าจอดังภาพด้านล่าง

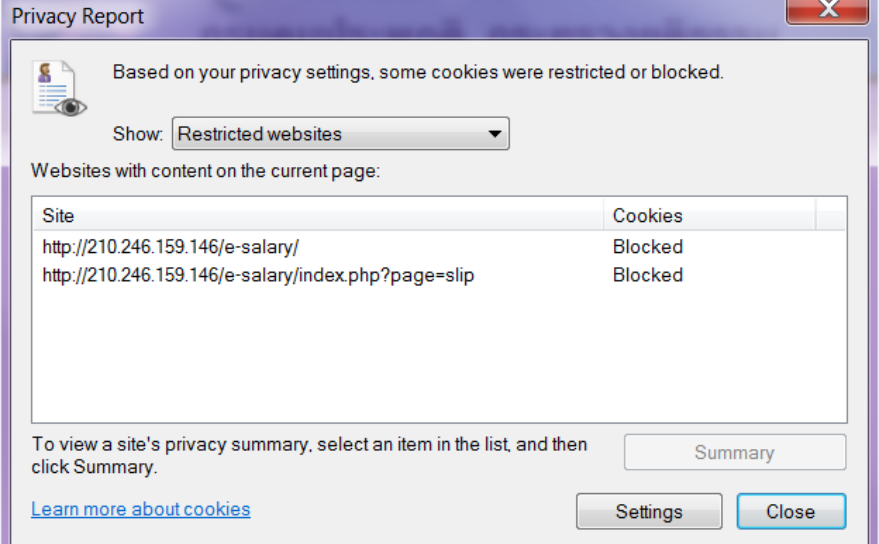

ให้คลิกเม้าส์ปุ่มขวาที่ http://210.246.159.146/e-salary แล้วเลือก "Always Accept

cookies from this site" จะปรากฏเครื่องหมายถูกปรากฏด้านหน้า

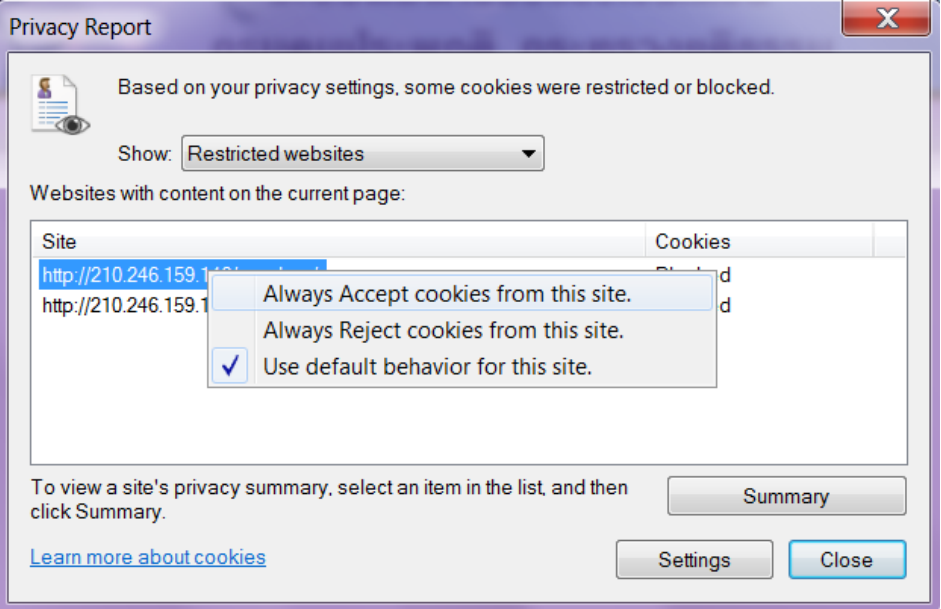

เสร็จเรียบร้อยแล้วคลิกปุ่ม "Close" แล้วทดสอบเข้าระบบอีกครั้ง

# **วิธีการแบบที่ 2**

ให้ผู้ใช้งาน (Users) เข้าไปที่เมนู "Tools" >> "Internet Option"

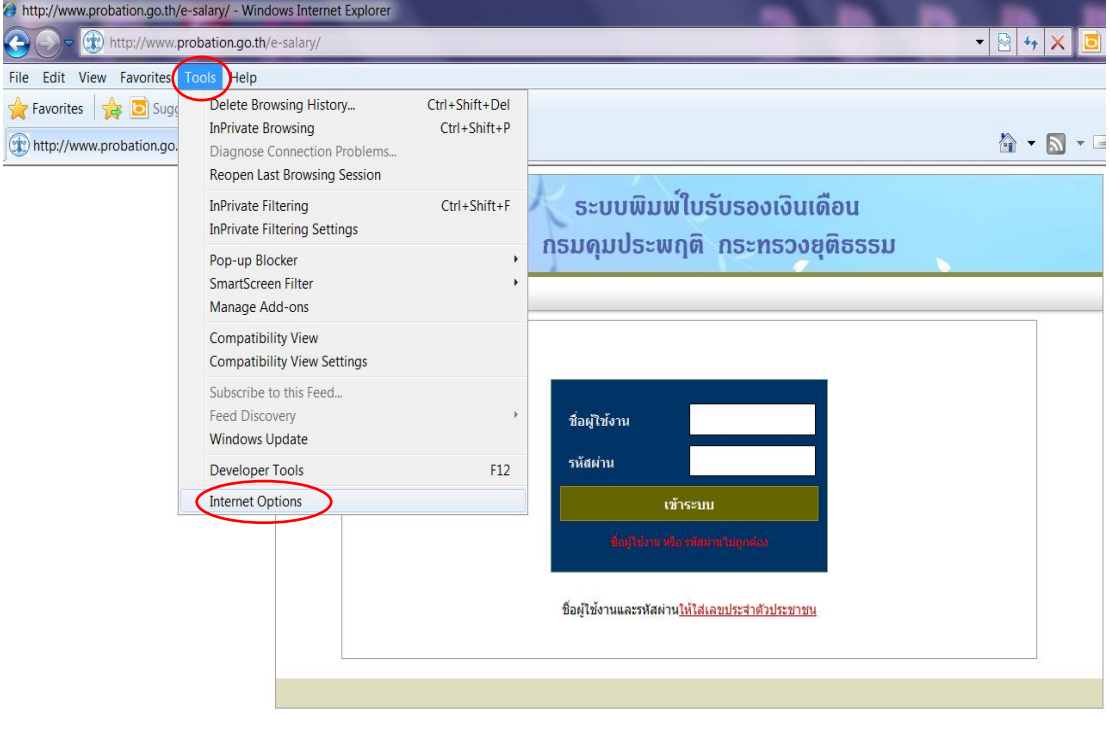

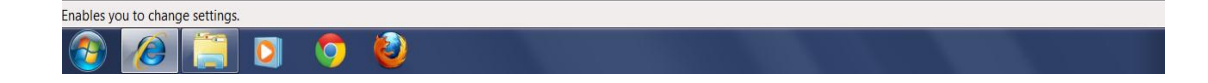

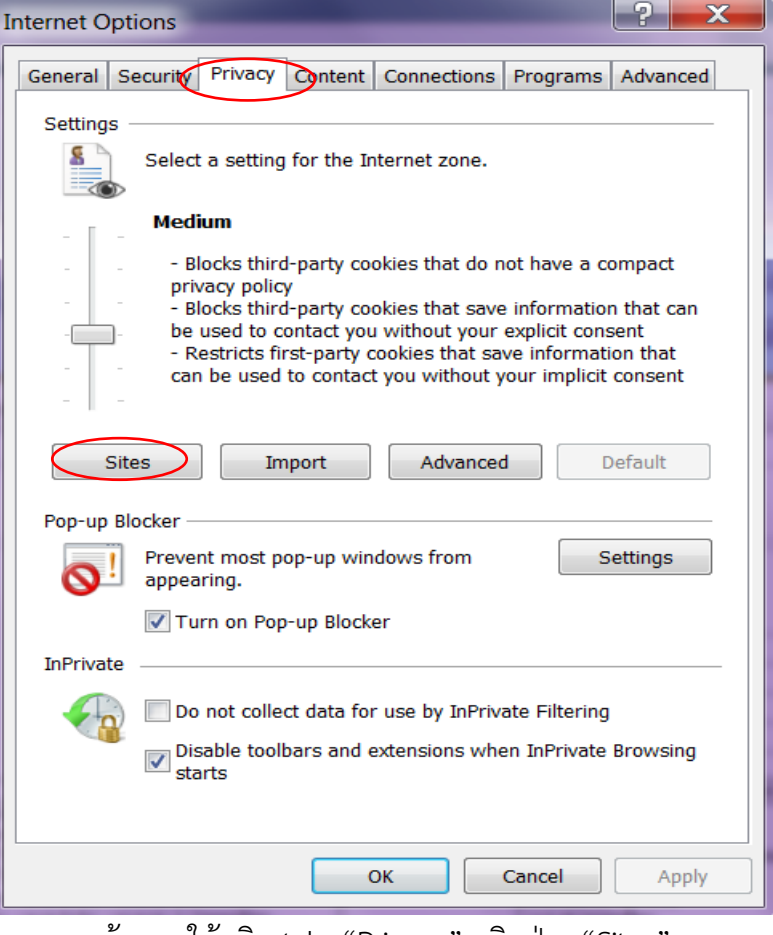

จากภาพด้านบนให้คลิก tab "Privacy" คลิกปุ่ม "Sites"

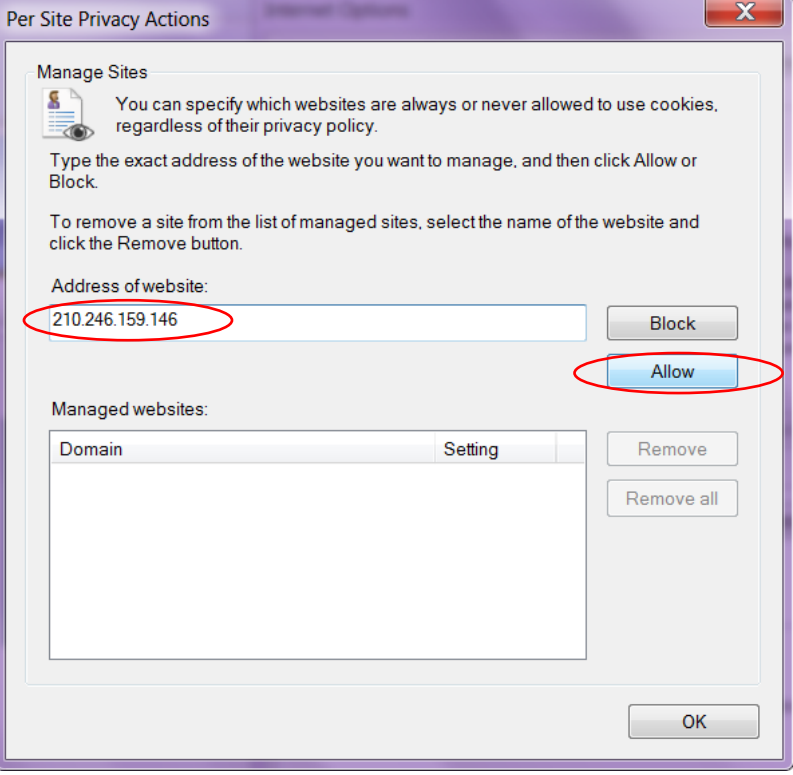

ในช่อง Address of website ให้พิมพ์หมายเลข IP Addressคือ 210.246.159.146

เสร็จแล้วคลิกปุ่ม Allow

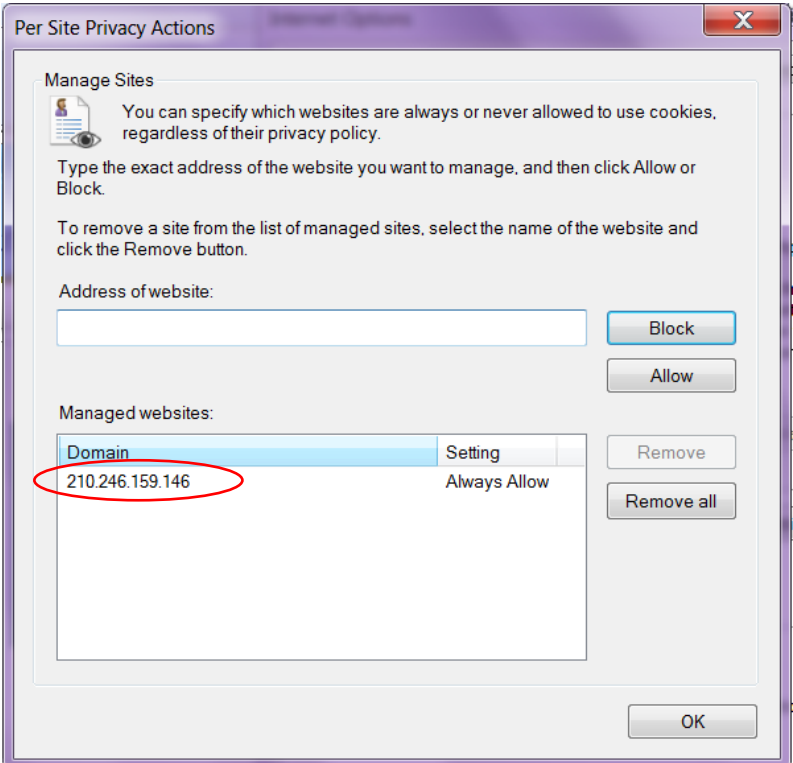

เมื่อคลิกปุ่ม Allow หมายเลข IP Address จะไปปรากฏในช่อง Managed websites เสร็จแล้วคลิกปุ่ม OK

#### **หมายเหตุ**

- 1. ในกรณีที่ใช้งานผ่านโปรแกรมเบราเซอร์ Google Chrome หรือ FireFox สามารถใช้งานได้ ทันที แต่ในกรณีที่ใช้งานผ่านโปรแกรม Internet Explorer ผู้ใช้งานจะต้องแก้ไขปัญหาตาม วิธีการแบบที่ 1 หรือ วิธีการแบบที่ 2 อย่างใดอย่างหนึ่ง
- 2. หากมีปัญหาในการใช้งานระบบ สามารถติดต่อสอบถามได้ที่คุณปรีชา ขุนจันทร์ หมายเลข โทรศัพท์ 0 2141 4805 หรือ 081 613 0721